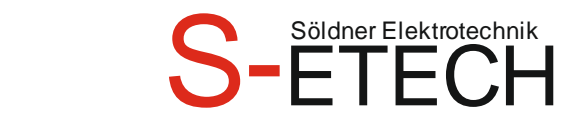

### **Söldner Karl-Heinz Elektrotechnikermeister**

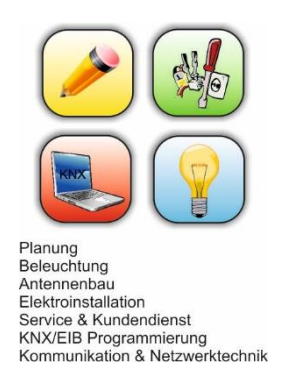

### **KNX Gruppenadressen einlesen** 31.03.2023

Mit diesem Programm kann man schnell die Daten der elektrischen Anlage eingeben und daraus strukturierte Gruppenadressen im 3-stelligen Format erstellen.

Man kann die Eingabe auf 2 Arten machen. Die eine ist die Normaleingabe, die andere die Schnelleingabe.

Unten sind die verschiedenen Reiter zum Anklicken. Dies wäre Anmeldung, Normaleingabe, Schnelleingabe, Ausgabe, Datenpunkte, KNX Adressen und Bezeichnungen.

#### **Reiter Anmeldung Aktivierung der Lizenz**

Hier müssen zwei Codes eingegeben werden:

1. Der Code für das Datum - ist dieser Code nicht eingetragen, dann werden keine Daten auf dem Reiter "Ausgabe" eingetragen. Es werden die noch verbleibenden Tage angezeigt sowie das Ablaufdatum.

2. Der Code für die Lizenz - ist dieser Code nicht eingetragen, dann werden keine Daten auf dem Reiter "Ausgabe" eingetragen.

Auch die AGB´s müssen bestätigt werden. Hier werden ansonsten keine Daten mehr auf dem Reiter "Ausgabe" eingetragen.

Wenn ein falscher Code eingegeben wird, erscheint die Meldung "Falscher Code". Nach erfolgreicher Aktivierung erscheint in grün "Freigeschalten".

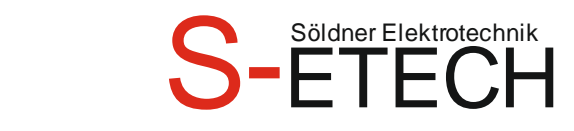

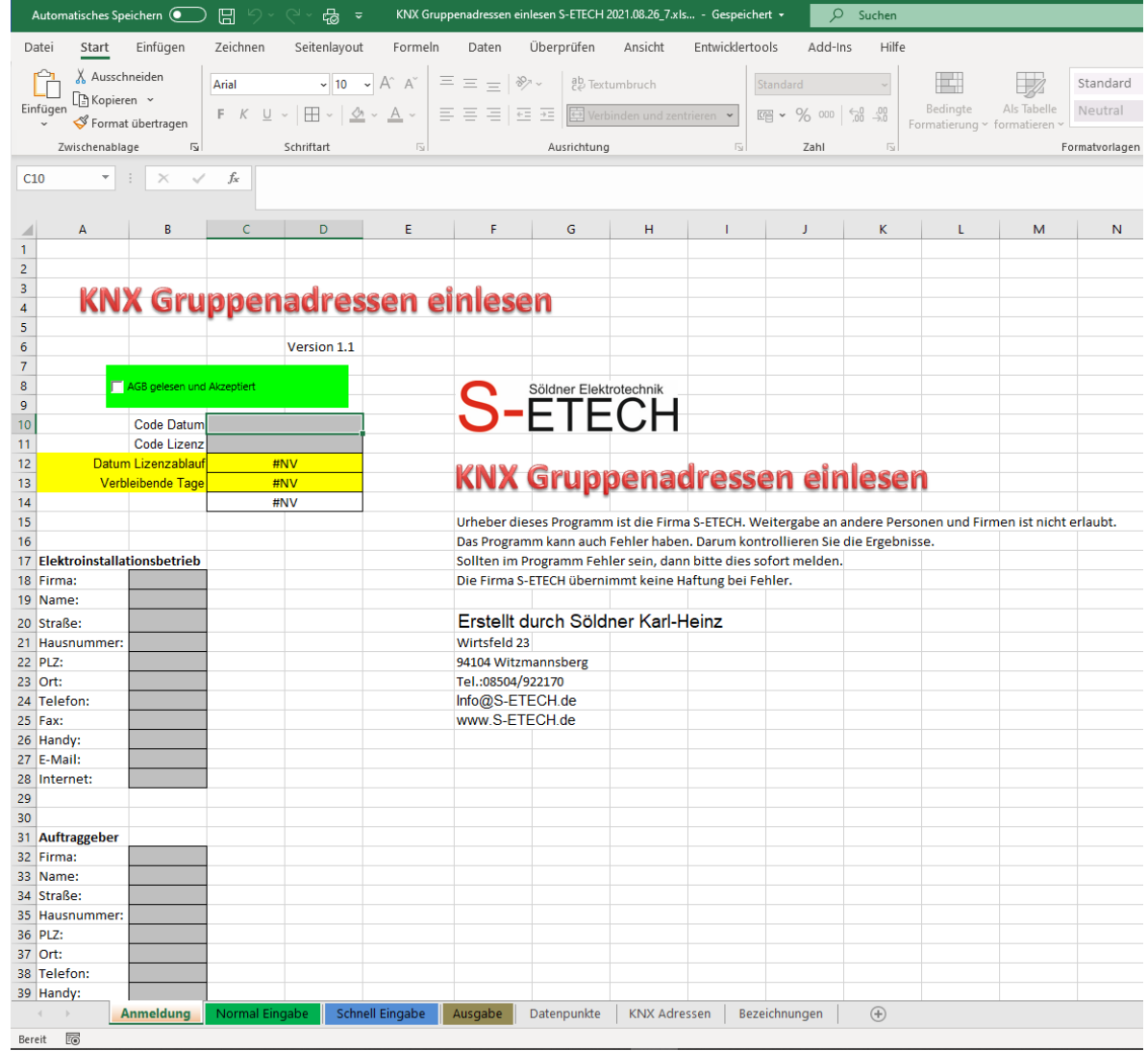

#### **Beginnen wir bei der Normaleingabe**

Bei der Spalte Hauptgruppe kann man mit Dropdown einen vorgefertigten Text auswählen. Man kann aber auch selbst irgendeinen Text hinschreiben, in dem man in die Zelle klickt und in das obere Eingabefeld den Text hineinschreibt. Auch mit der Taste F2 kann man einen Text hineinschreiben. Dies gilt für alle Spalten außer "Funktion" und "Bezeichnung für ETS Aktoren". Der vorgefertigte Text ist in dem Reiter "Bezeichnungen" zu finden. Möchte man z.B. einen neuen Raumnamen hinzufügen zur Dropdown Auswahl, dann muss er dort eingetragen werden. In der Spalte Hauptgruppe trägt man z.B. Zentral, Beleuchtung, Sonnenschutz, Heizung, Steckdosen, OG, EG, KG usw. ein.

In der Spalte Mittelgruppe trägt man z.B. Zentral, Störung, Szenen, OG, EG, KG, Außen usw. ein. In der Spalte Etage wird das entsprechende Stockwerk eingetragen. Mit der Etage kann man seinem Projekt mit nur 2 Buchstaben eine übersichtlichere Programmierung verleihen. Wenn man eine neue Produktionshalle programmiert, dann sollte man davon ausgehen das irgendwann eine Erweiterung kommt. Hier sollte dann z.B. "Halle1 EG" schon vorab eingetragen werden. Dann muss bei einer Erweiterung der Text der alten Halle nicht mehr geändert werden. Bei der Spalte Untergruppe Raum trägt man Zentral, oder die Raumbezeichnung ein.

Wenn z.B. für die Küche Licht1 und Licht2 zu erstellen ist, dann muss man nicht immer die Etage und Raumbezeichnung eintragen, sofern dies in die nächste Zeile eingetragen wird. Das Programm erkennt dies und ergänzt selbst die Etage und Raumbezeichnung. Nur die Untergruppe Bezeichnung und Funktion muss eingetragen werden.

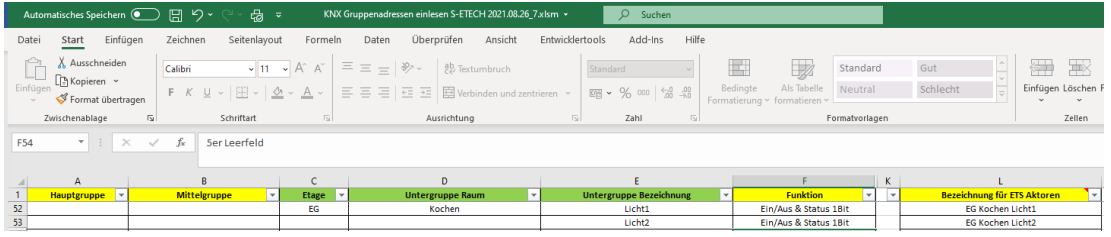

**Hinweis!** Wenn eine neue Hauptgruppe angelegt wird, dann muss die Mittelgruppe eine andere Bezeichnung wie die davor haben. Beispiel "EG." schreiben. In der ETS kann man den Punkt dann löschen.

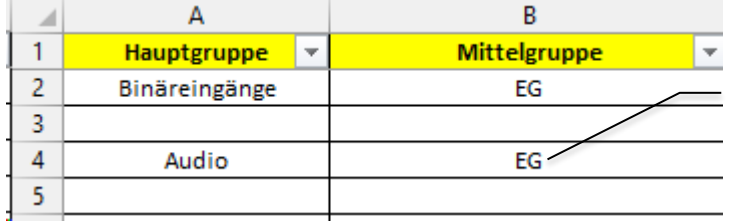

Auch wenn eine Leerzeile dazwischen ist, darf bei der Mittelgruppe der Text nicht gleich sein.

#### Ansonsten gibt es die Gruppenadressen nicht richtig aus.

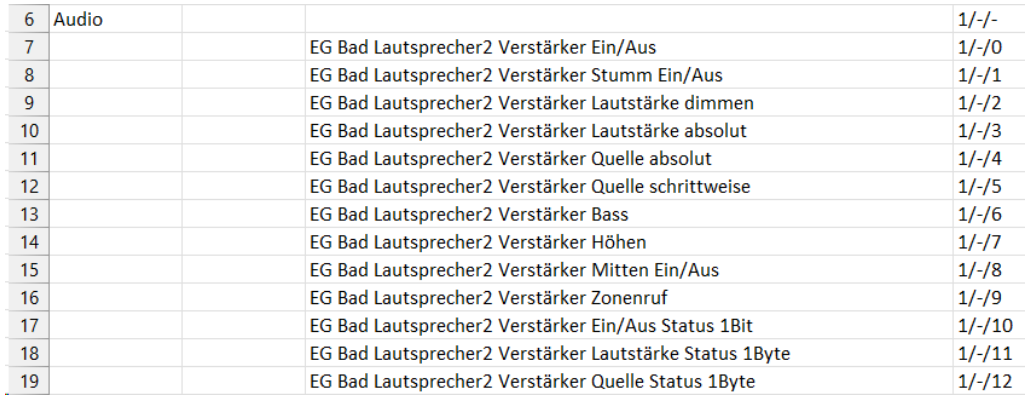

Homepage[: www.S-ETECH.de](http://www.s-etech.de/) Communication of the Seite 3 von 13 Seite 3 von 13 Wirtsfeld 23 Wirtsfeld 23 E-Mail[: info@S-ETECH.de](mailto:info@S-ETECH.de) 94104 Witzmannsberg/Enzersdorf 31.03.2023 18:59 Tel.: 08504/922170

KNX Gruppenadressen einlesen Beschreibung 2023.03.31.docx eine Estate auch auch der Etan Handy: 0175/6304800

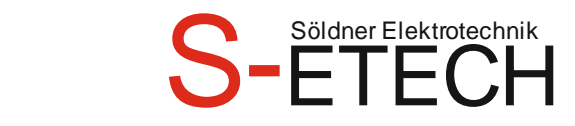

Bei der Spalte Untergruppe Bezeichnung wird das zu schaltende Gerät eingetragen. Dies wäre z.B. Licht, Jalousie, Rollo, Szene, Heizung, Steckdose, Wetterstation usw. In der Spalte Funktion wird ausgewählt, welche Funktionen automatisch für die Gruppenadressen benötigt werden. Diese Gruppenadressen kann man selbst abändern, je nach seinem Bedarf für das Projekt. In dieser Spalte Funktion ist es nur möglich mit einem Dropdown Klick einen Text auszuwählen. Man kann hier keinen eigenen Text auswählen.

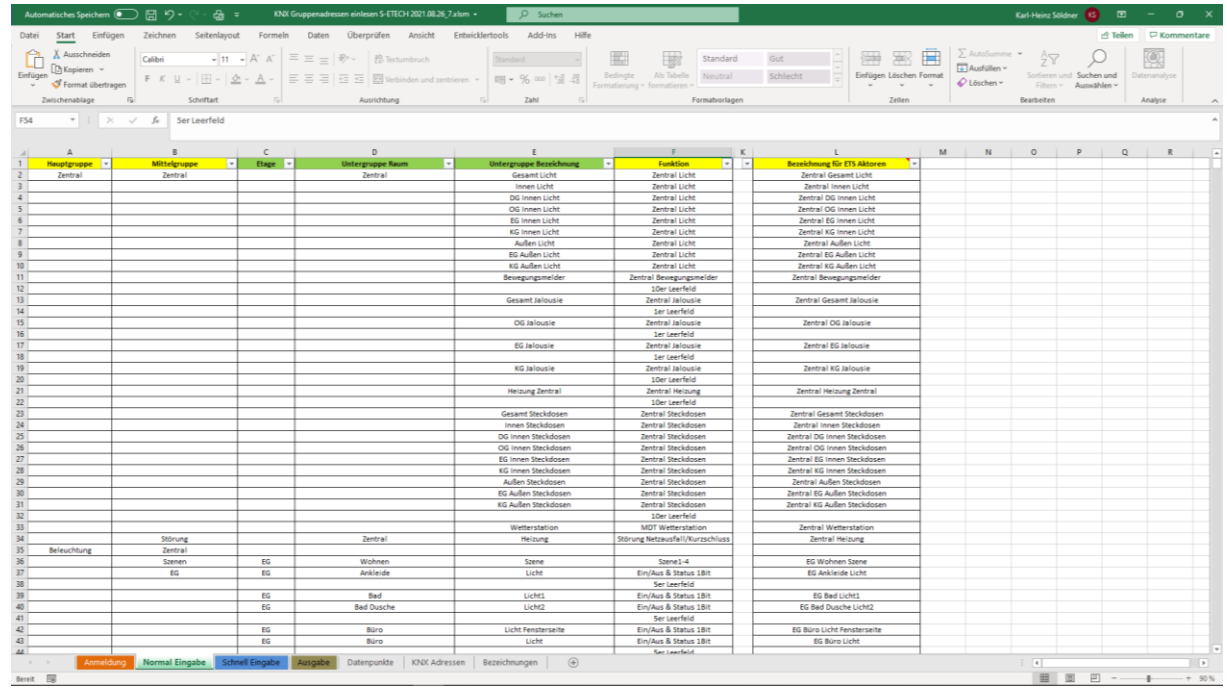

#### Tipp

Um eine bessere Sortierung zu machen, kann man in Excel eine Leere Arbeitsmappe öffnen. Hier alle Datensätze Licht, Jalousie, Heizung, Beschattung usw. eingeben. Dann mit schieben die Struktur anpassen. Alle Lichter untereinander, sowie Jalousie usw. Die Zellen markieren und kopieren. In das Programm "KNX Gruppenadressen einlesen" mit der

#### Leere Arbeitsmappe öffnen

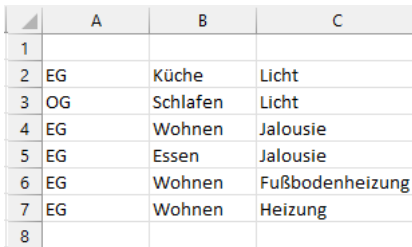

rechten Maustaste und Werte einfügen.

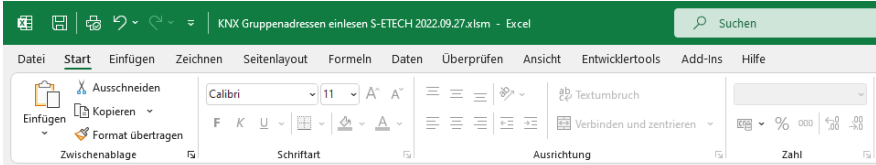

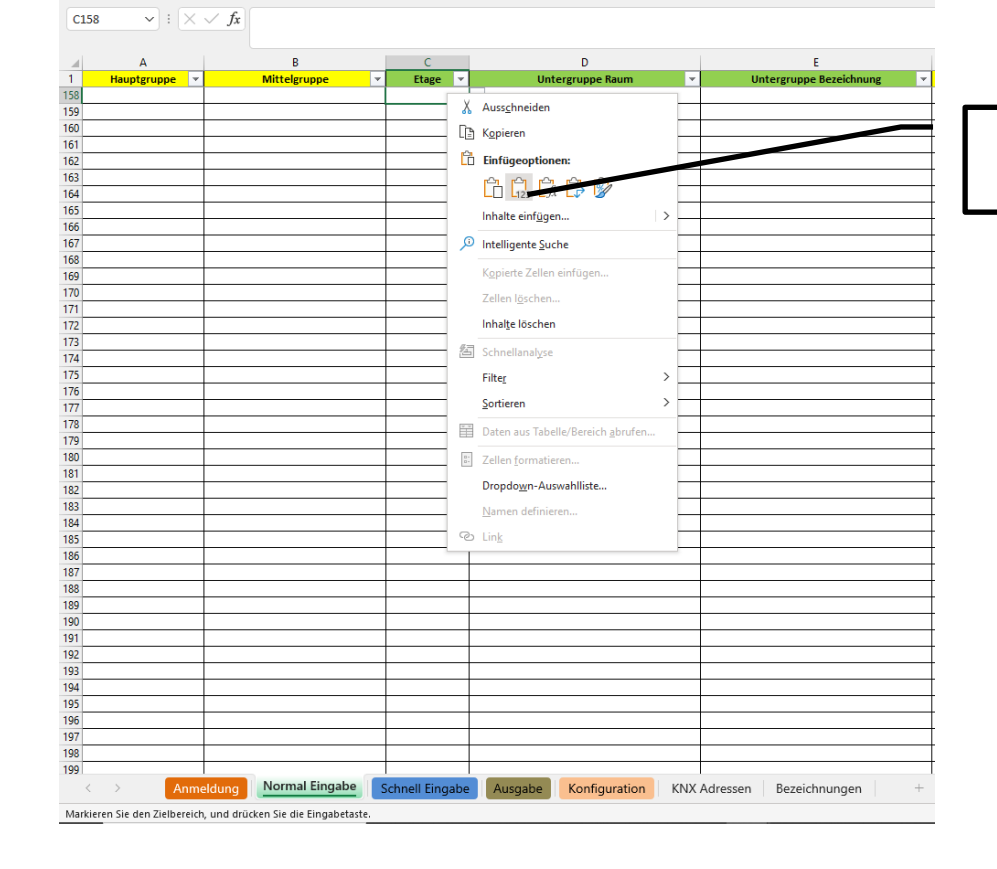

Rechte Maustaste drücken und Werte einfügen.

Homepage[: www.S-ETECH.de](http://www.s-etech.de/) and Seite 5 von 13 Minutes and Seite 5 von 13 Wirtsfeld 23 E-Mail[: info@S-ETECH.de](mailto:info@S-ETECH.de) 94104 Witzmannsberg/Enzersdorf 31.03.2023 18:59 Tel.: 08504/922170 KNX Gruppenadressen einlesen Beschreibung 2023.03.31.docx eine Einer auch der Einer Handy: 0175/6304800

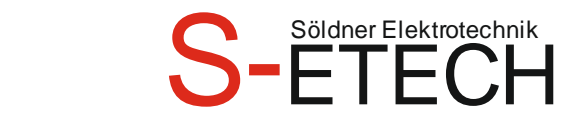

In der Spalte "Bezeichnung für ETS Aktoren" kann man den Text kopieren und in die ETS bei dem jeweiligen Gerät bei Beschreibung z.B. Kanal A einfügen. Hierdurch habe ich gleichzeitig die Kanal Beschreibung. In der ETS5 kann ich auch im Suchfeld nach dieser Bezeichnung suchen.

 $\lambda$ 

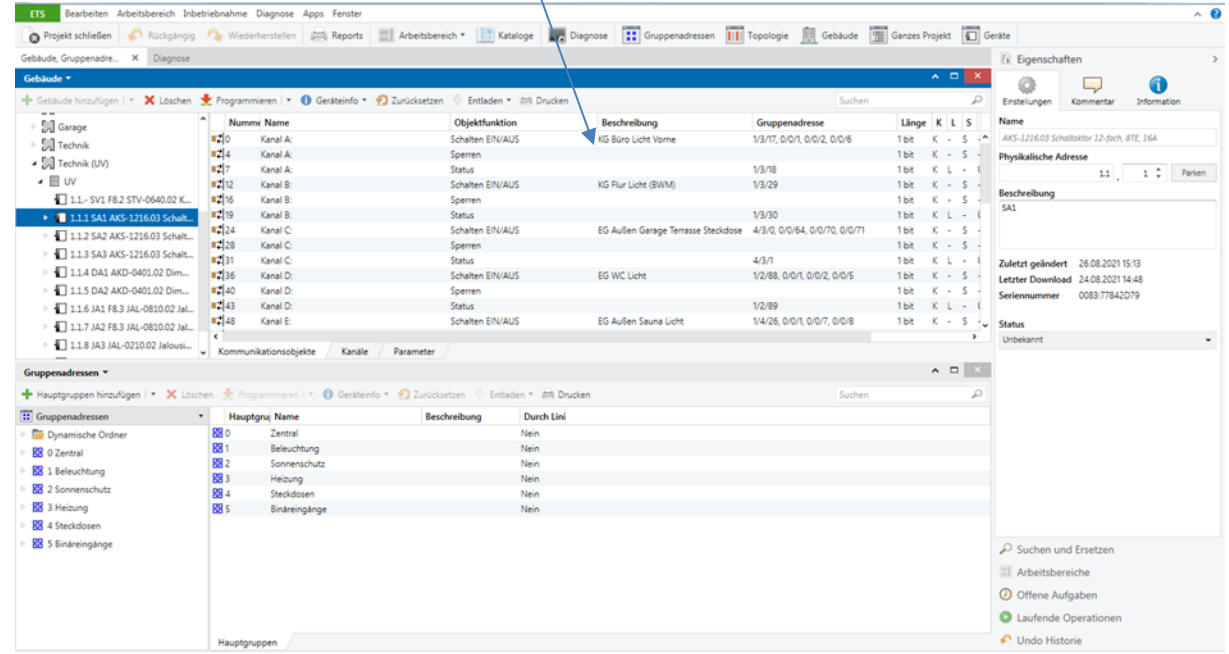

#### **Reiter Schnelleingabe**

Das Wort Schnelleingabe erläutert es schon. Hier kann man die Daten im Schnellverfahren eingeben. Bei Spalte HG, MG, E, UR, UB oder Fu (alles Abkürzungen der rechten Spalten) wird die Eingabe mit Zahlen gemacht.

Rechts bei den Spalten wird die eingegebene Zahl dann umgewandelt in einen Text. Die Felder werden farblich markiert, wenn bei Reiter Normaleingabe schon was eingegeben worden ist, oder eine Zahl eingetragen wurde. Die Normaleingabe hat immer Vorrang vor der Schnelleingabe. Um ein Projekt schneller zu programmieren, kann man die Zentraladressen bei Normaleingabe immer stehen lassen. Diese werden bei fast jedem Projekt benötigt.

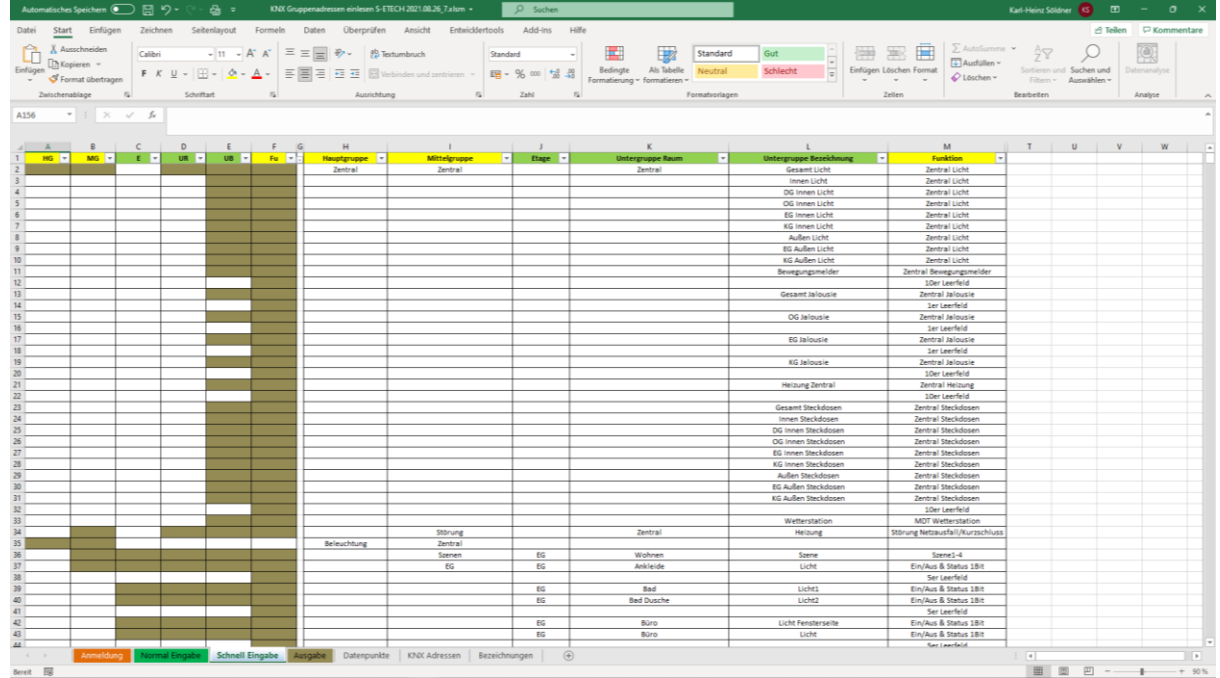

Wenn eine Zahl eingetragen wurde, dann werden die rechten Spalten auch farblich markiert.

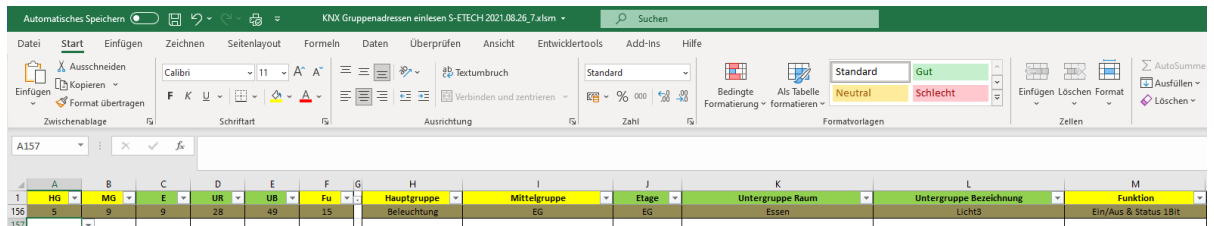

**Hinweis!** Wenn eine neue Hauptgruppe angelegt wird, dann muss die Mittelgruppe eine andere Bezeichnung wie die davor haben.

Homepage[: www.S-ETECH.de](http://www.s-etech.de/) and Seite 7 von 13 Seite 7 von 13 Wirtsfeld 23 E-Mail[: info@S-ETECH.de](mailto:info@S-ETECH.de) 94104 Witzmannsberg/Enzersdorf 31.03.2023 18:59 Tel.: 08504/922170

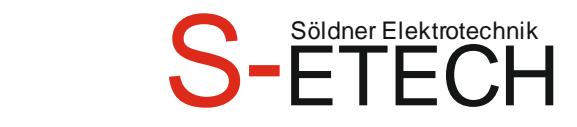

Bevor man ein Neues Projekt beginnt, sollte man erst prüfen, ob der Text, den man benötigt auch schon existiert. Ansonsten kann man z.B. den neuen Raum z.B. Schwimmhalle nicht auswählen. Bei Reiter "Bezeichnungen" kann man diesen neuen Text eintragen. Links von den jeweiligen Spalten stehen die Nummern (Nr.) mit denen die Schnelleingabe gemacht wird. Am besten ist es man druckt sich die Spalten aus oder hat einen 2. Bildschirm.

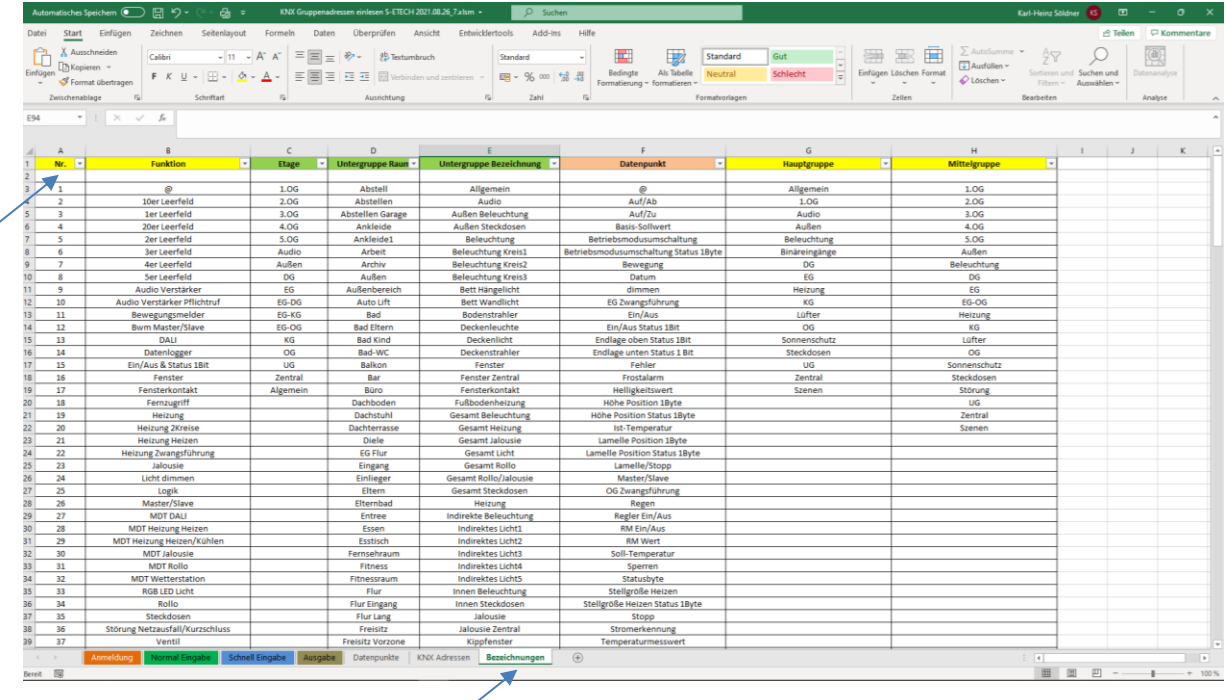

#### **Reiter Ausgabe**

Hier werden die Daten von der Normaleingabe und Schnelleingabe angezeigt. Vorrangig ist die Normaleingabe. Das heißt, wenn bei Datensatz1 bei Normaleingabe und Schnelleingabe ein Eintrag ist, dann wird der Text von der Normaleingabe angezeigt.

In der Spalte "Bezeichnung für ETS Aktoren" kann man den Text kopieren und in die ETS bei dem jeweiligen Gerät bei Beschreibung z.B. Kanal A einfügen.

### **Söldner Karl-Heinz Elektrotechnikermeister**

#### **Reiter Konfiguration**

Um eine neue Funktion anzulegen, muss ich erst beim Reiter "Bezeichnungen" Spalte Funktion einen neuen Namen vergeben. Dieser Name darf in dieser Spalte nicht doppelt vorkommen. Doppelte Texte werden hellrot dargestellt. Trage ich hier z.B. "Dachfenster" ein, dann kann ich beim Reiter "Konfiguration" Spalte A erst eine neue Funktion mit dem Namen "Dachfenster" vergeben.

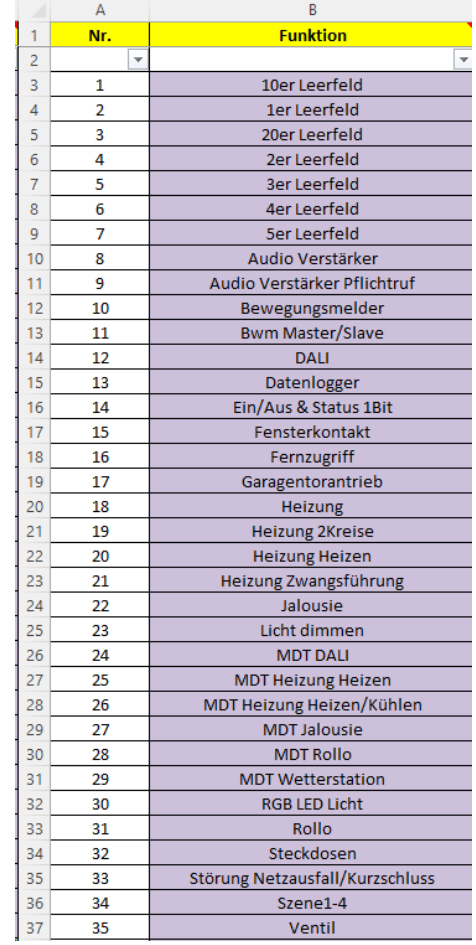

Homepage[: www.S-ETECH.de](http://www.s-etech.de/) and Seite 9 von 13 Wirtsfeld 23 Wirtsfeld 23 E-Mail[: info@S-ETECH.de](mailto:info@S-ETECH.de) 94104 Witzmannsberg/Enzersdorf 31.03.2023 18:59 Tel.: 08504/922170

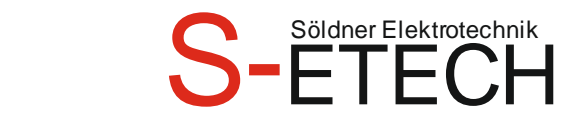

Hier wird die Funktion vorgegeben, wie viele Gruppenadressen benötigt werden und wie sie benannt werden. Für die Funktion "Ein/Aus & Status 1Bit" benötige ich hier 2 Datenpunkte. Dies wäre "Ein/Aus" und "Ein/Aus Status 1Bit".

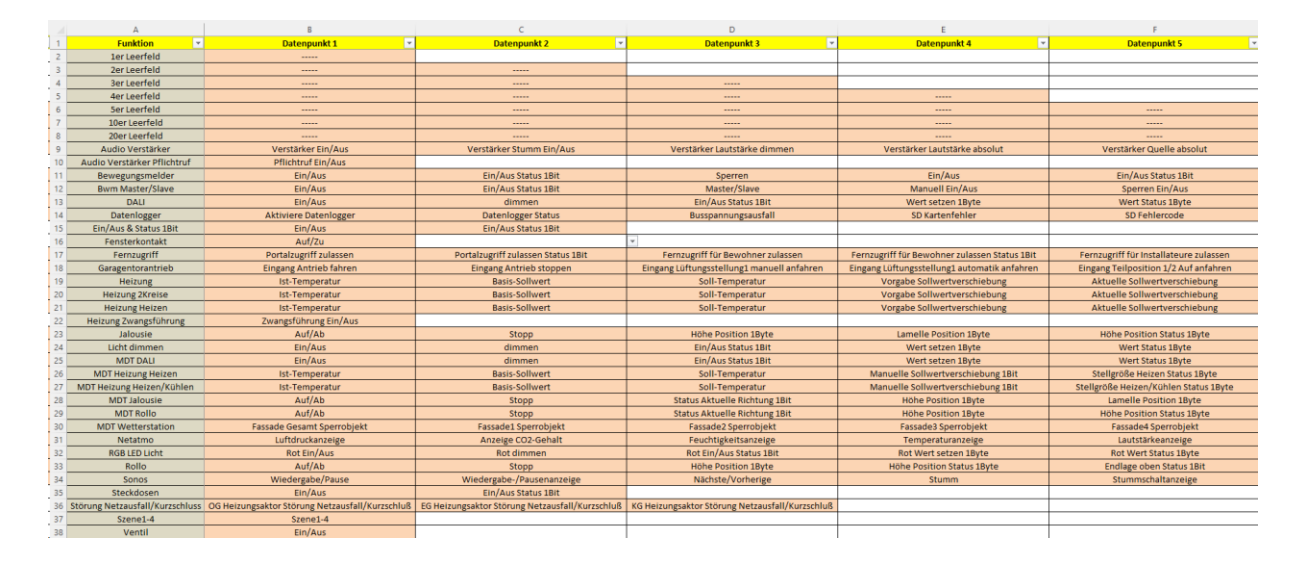

Ich lege hier eine neue Funktion "Dachfenster" an. Hierzu klicke ich in die Spalte A Funktion und wähle mit Dropdown die neue Funktion "Dachfenster" an. In der Spalte Datenpunkte1-65 gebe ich dann die verschiedenen Datenpunkte ein. Die Spalte Datenpunkt ist ein Dropdown Feld. Diese Texte sind bei Reiter "Bezeichnungen" Spalte Datenpunkte hinterlegt. Man kann aber auch direkt in die Zelle eigene Texte reinschreiben. Es können auch mehr als 65 Datenpunkte eingegeben werden. Sobald in der Zelle ein Text steht, wird die Zelle hellorange.

Homepage[: www.S-ETECH.de](http://www.s-etech.de/) Communication of the Seite 10 von 13 Seite 10 von 13 Wirtsfeld 23 E-Mail[: info@S-ETECH.de](mailto:info@S-ETECH.de) 94104 Witzmannsberg/Enzersdorf 31.03.2023 18:59 Tel.: 08504/922170

KNX Gruppenadressen einlesen Beschreibung 2023.03.31.docx eine Estate auch auch der Etan Handy: 0175/6304800

#### **Reiter KNX Adressen**

Hier werden die Gruppenadressen automatisch erstellt. Dies funktioniert mit einem VBA Programm. Beim Programmstart muss man dem VBA zustimmen. Sicherheitswarnung Makros wurden deaktiviert. Hier auf den Button "Inhalt aktivieren" anklicken, um das VBA Programm zu erlauben.

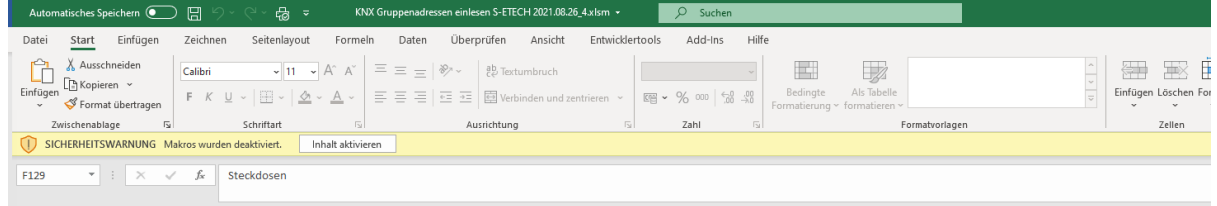

Um die Gruppenadressen zu erstellen, muss man oben Add-Ins anklicken, und dann Adressen erstellen. Hier kann man dann Gruppenadressen erzeugen anklicken.

Dann werden die Gruppenadressen automatisch erstellt.

Danach kann man auf ETS5 Importdatei erzeugen klicken. Es wird dann im gleichen Ordner eine Datei erzeugt. Sollten die Gruppenadressen die 16 Hauptgruppen, 8 Mittelgruppen oder 256 Untergruppen überschreiten, so kommt auch eine Fehlermeldung.

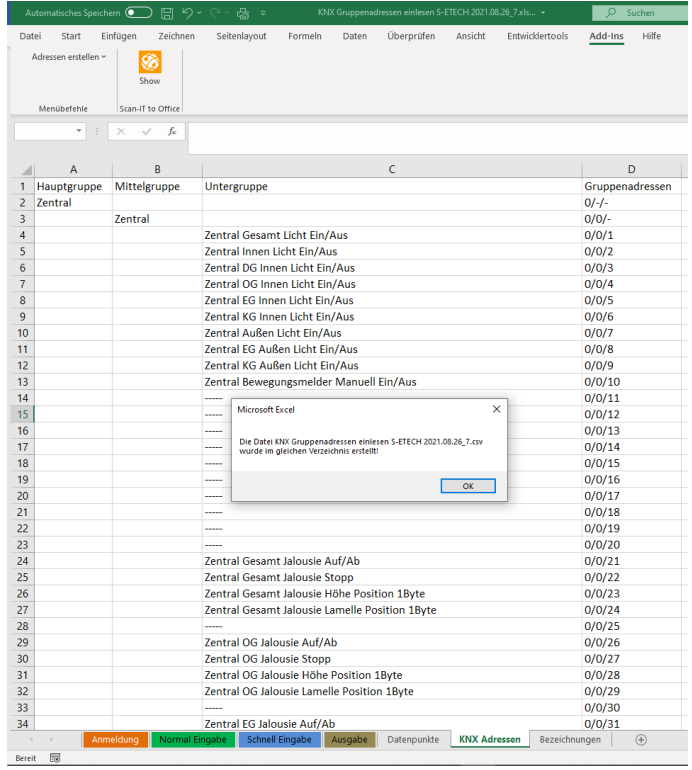

Es wird noch der Hinweis angezeigt, dass die CSV Datei im gleichen Ordner erstellt wurde.

Homepage[: www.S-ETECH.de](http://www.s-etech.de/) Communication of the Seite 11 von 13 Seite 11 von 13 Wirtsfeld 23 E-Mail[: info@S-ETECH.de](mailto:info@S-ETECH.de) 94104 Witzmannsberg/Enzersdorf 31.03.2023 18:59 Tel.: 08504/922170

KNX Gruppenadressen einlesen Beschreibung 2023.03.31.docx eine Estate auch auch der Etan Handy: 0175/6304800

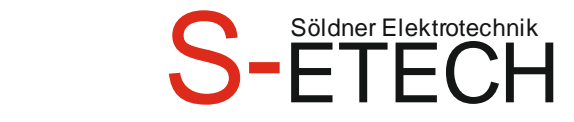

Diese CSV Datei kann man in der ETS5 dann importieren.

In der ETS5 auf Gruppenadressen mit der rechten Maustaste klicken.

Gruppenadressen importieren anklicken.

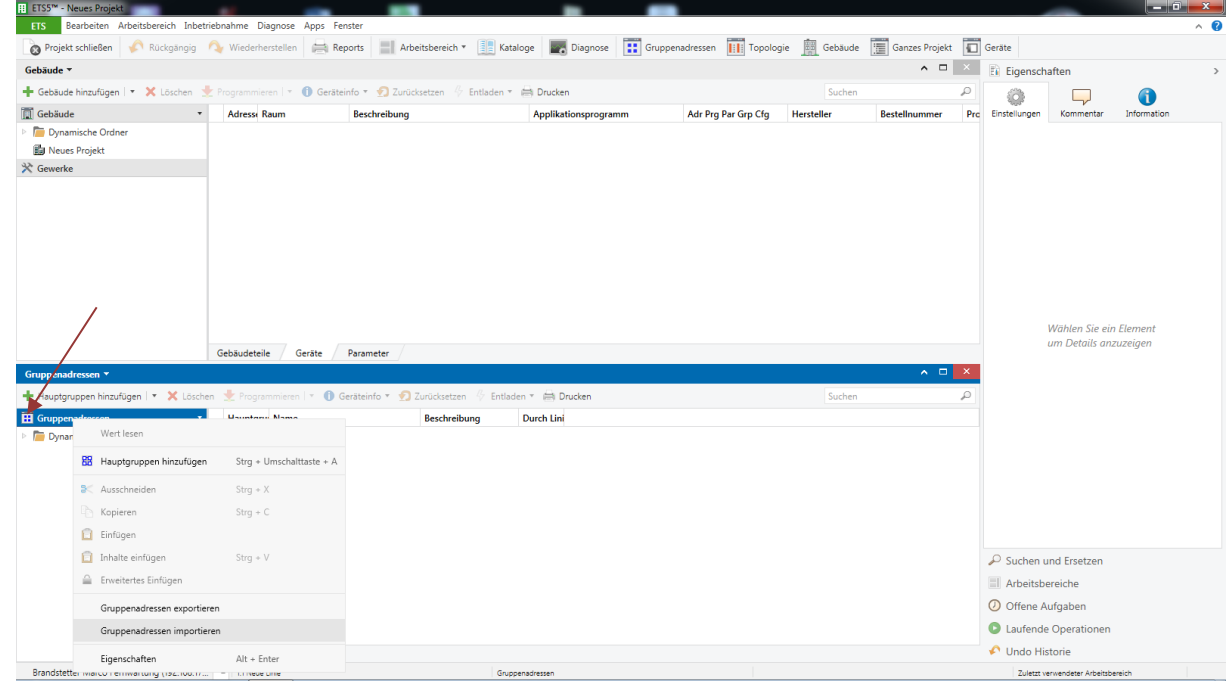

Die erstellte CSV Datei anklicken. Dann werden alle Gruppenadressen importiert.

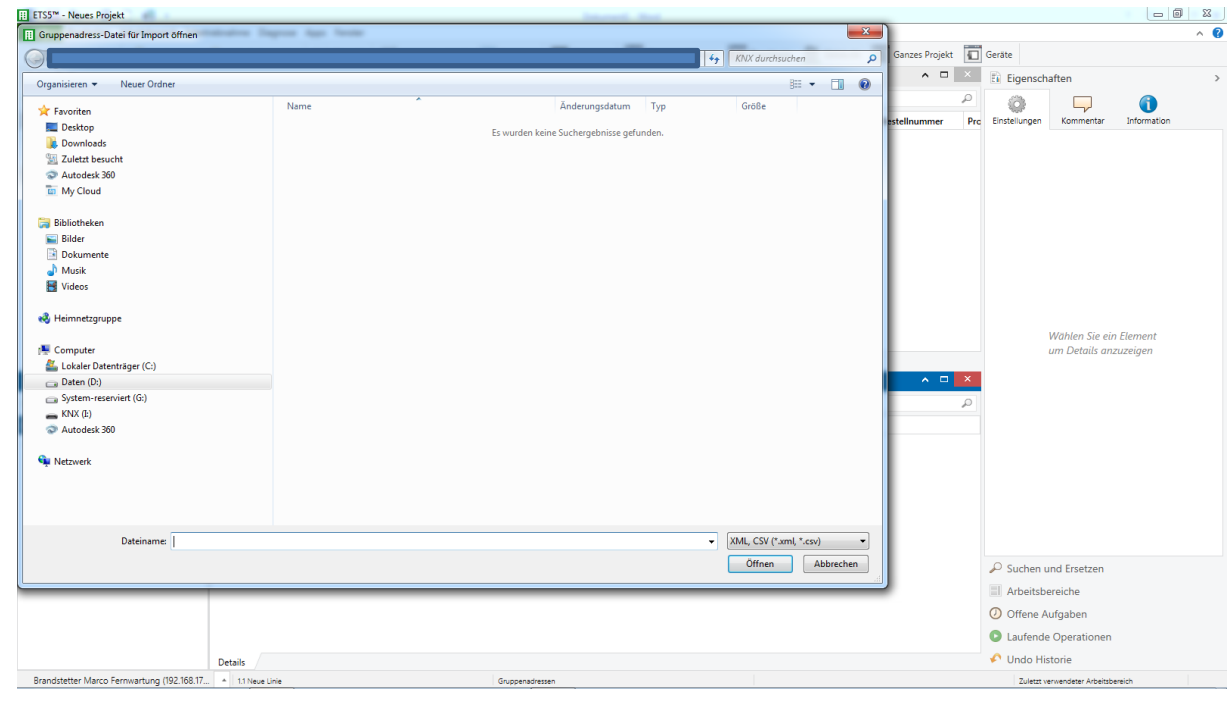

Homepage[: www.S-ETECH.de](http://www.s-etech.de/) CHECH.de Seite 12 von 13 Wirtsfeld 23 Wirtsfeld 23 Wirtsfeld 23 E-Mail: info@S-ETECH.de Seite 12 von 13 CHECH.de Seite 12 von 13 CHECH.de Seite 12 von 13 CHECH.de Seite 12 von 13 CHECH.de Seite 12 94104 Witzmannsberg/Enzersdorf 31.03.2023 18:59 Tel.: 08504/922170

KNX Gruppenadressen einlesen Beschreibung 2023.03.31.docx

## **Söldner Karl-Heinz Elektrotechnikermeister**

#### **Reiter Bezeichnungen**

Hier werden alle Bezeichnungen eingegeben. Sollten Texte doppelt vorkommen, dann wird die Zelle hellrot.

Wie Sie sehen können Sie mit dem Excel Programm "KNX Gruppenadressen einlesen" innerhalb kürzester Zeit alle Gruppenadressen automatisch erstellen und in die ETS importieren.

Seit 21 Jahren programmiere ich als Elektrotechnikermeister KNX-Projekte. Darunter z. B. Großbaustelle mit 12.000 Jalousien und 4.500 Lichtern.

Für mich selbst habe ich einen Programmierstandard eingeführt, denn ich kontinuierlich verbessert habe. Dadurch entstand im Laufe der Zeit dieses Programm.

Die KNX Gruppenadressen Bezeichnungen kürze ich nicht ab, was den Vorteil hat dass bei der Suchfunktion und bei Aufzeichnungen in der ETS für Gruppenadressen oder Geräte alles gefunden werden kann. Auch der Status kann hier leicht gefiltert werden.

Ich selbst unterteile z. B. EG Büro Licht Ein/Aus, zu dem man 2 Gruppenadressen benötigt nicht in zwei Mittelgruppen. Dies wäre die EG Büro Licht Ein/Aus und EG Büro Licht Status 1Bit. Bei mir wird die Mittelgruppe als z. B. Etage benannt. In dieser Mittelgruppe werden diese beiden Gruppenadressen untereinander geschrieben. Dies hat den Vorteil, dass ich den Status bei Aufzeichnungen immer im Blick habe. Man muss nicht zwischen den verschiedenen Mittelgruppen hin- und herschalten.

Während ich programmiere, läuft im Hintergrund immer die Gruppenadressen Aufzeichnung mit. Dies hat den Vorteil, dass ich sehe wie die Geräte Telegramme versenden und wie hoch der Telegrammverkehr ist.

Wenn ich die Gruppenadressen für eine Visualisierung verwende, programmiere ich dadurch leichter, schneller und übersichtlicher.

Damit man z. B. zwischen zwei verschiedenen Räumen später etwas hinzufügen kann, füge ich Leerfelder dazwischen ein. Diese Leerfelder erzeuge ich zwischen zwei Räumen bewusst, damit optisch eine bessere Übersicht entsteht. Somit sehe ich auf einen Blick, was in diesem Raum drinnen ist.